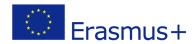

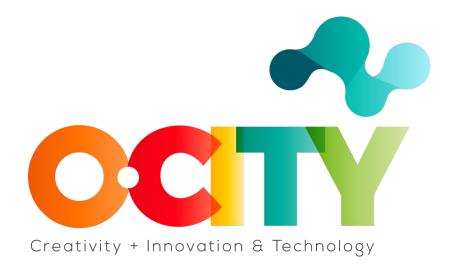

## **O-CITY PROJECT**

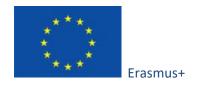

Project funded by: Erasmus+ / Key Action 2 - Cooperation for innovation and the exchange of good practices, Knowledge Alliances.

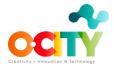

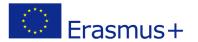

## Topic 4 –Edit

## Lesson 2 Export settings

This lesson has been prepared so that those interested in learning about the Edit and specifically the Export Settings acquire the competences with the objective of using the tools in the generation of multimedia content for the O-City project.

Once the lesson is completed and approved, learners will be able to:

 Know how to Export and different ways of exporting in OpenShot Editing Software

To export your project you have to reach the top left with your mouse and click on the red dot icon.

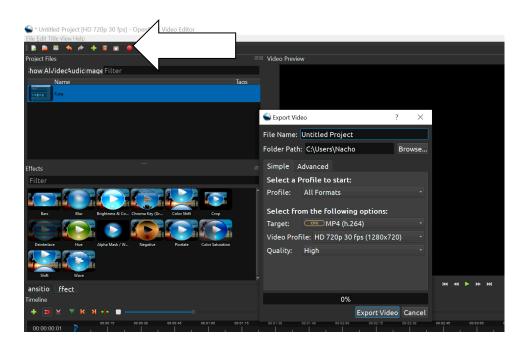

Image Copyright © GMStudio

This panel appears where you are able to name your project in the "File Name" section. The Folder Path section is where your project will be exported to. To change the save location click on the Browse button and selected the desired computer file.

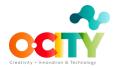

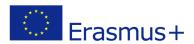

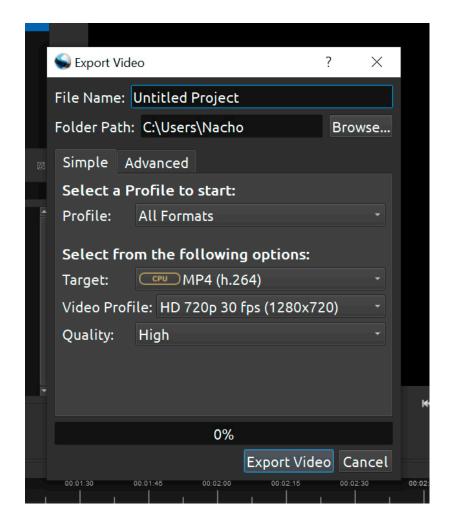

Image Copyright © GMStudio

The most common export selection is MP4(h.264). This one covers every platform and every software that plays videos. Other selections are of course used but you can find a possible error in another software, that's why the MP4(h.264) is our safest option.

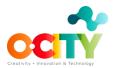

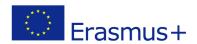

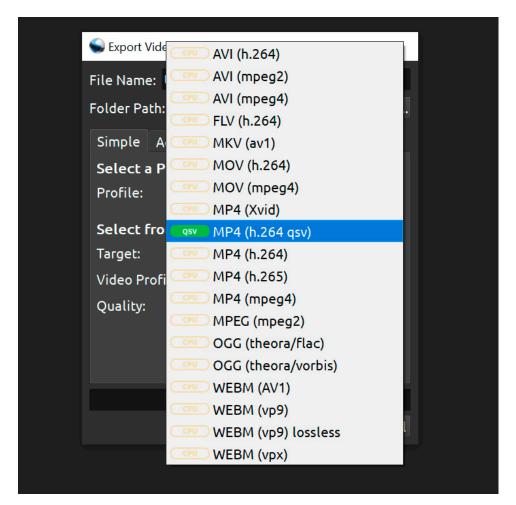

Image Copyright © GMStudio

Next, you need to choose your Video Profile. There are various formats you are given as option. Check the format that is closest to your original video resolution and fps value.

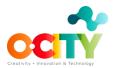

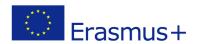

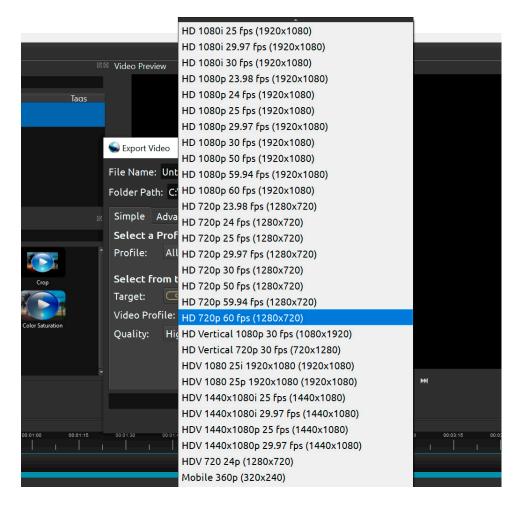

Image Copyright © GMStudio

Last step is to click the "Export Video" button. Once the bar loads to 100% click done. The video is officially exported to the file you have chosen.

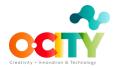

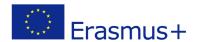

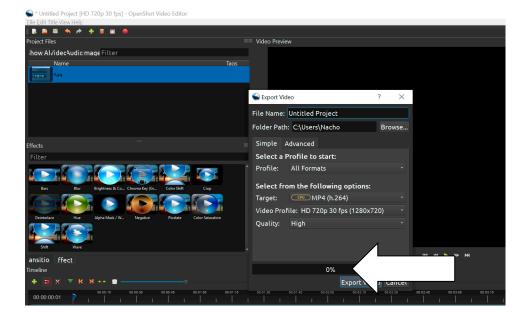

Image Copyright © GMStudio

## **Conclusions**

This is what you need to know about the Export Settings in OpenShot. It's very easy and simple. The right exporting settings can take your project to another level!